## **BAB V**

## **IMPLEMENTASI DAN PENGUJIAN SISTEM**

#### **5.1 IMPLEMENTASI SISTEM**

Pada tahap ini penulis mengimplementasikan hasil rancangan yang telah dibuat pada tahap sebelumnya. Implementasi yang dimaksud adalah proses menterjemahkan rancangan menjadi suatu sistem atau perangkat lunak. Implementasi merupakan kegiatan merubah rancangan program menjadi program yang dapat dieksekusi. Kegiatan ini memadukan rancangan basis data, rancangan antar muka dan algoritma program menjadi satu kesatuan yang berfungsi sebagai media pengolahan data. Adapun hasil implementasi dari rancangan perancangan sistem informasi penjualan adalah sebagai berikut :

1) Tampilan halaman Admin

Pada halaman ini admin harus memasukan username dan password dengan benar untuk masuk dan mengakses halaman utama admin. Gambar 5.1 merupakan implementasi dari gambar 4.38.

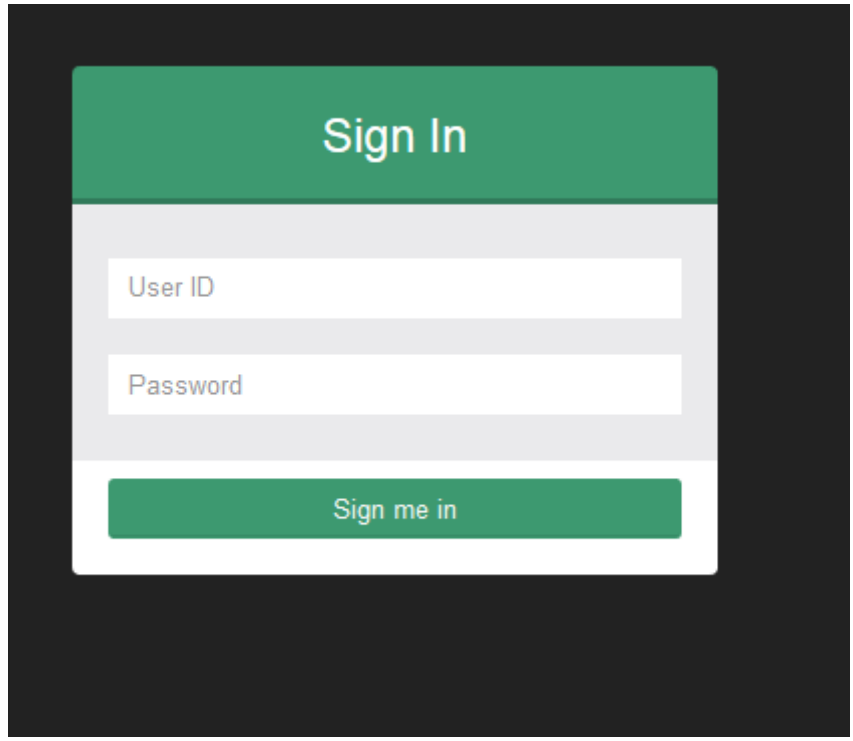

# **Gambar 5.1 Tampilan Halaman Login Admin**

## 2) Tampilan Halaman Utama Administrator

Halaman utama admin merupakan tampilan yang dapat digunakan admin untuk mengakses ke halaman lain. Gamabr 5.2 ini merupakan halaman utama admin merupakan implementasi rancangan dari gambar4.39.

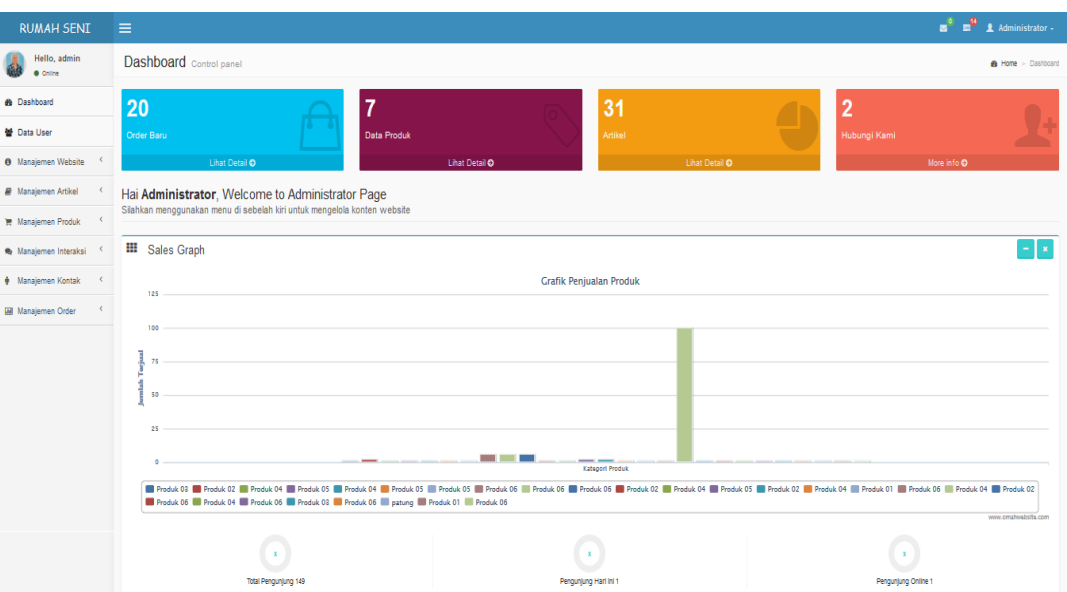

**Gambar 5.2 Tambilan Halaman Utama Administrator**

3) Tampilan Halaman Data Admin

Halaman ini menampilkan data administrator yang terdapat tombol edit dan hapus yang dapat dilihat pada gambar 5.3 halaman ini merupakan implementasi dari rancangan gambar 4.40

| Ξ  |                             |               |                  |       |               |             | ೈ ಕಿ    | L Administrator -             |
|----|-----------------------------|---------------|------------------|-------|---------------|-------------|---------|-------------------------------|
|    | Data User                   |               |                  |       |               |             |         | <b>&amp; Home</b> > Data User |
| 10 | Tambah User<br>V            |               |                  |       |               |             | Search: |                               |
|    | No Username                 | Nama Lengkap  | <b>Foto User</b> | Level | <b>Blokir</b> | Aksi        |         |                               |
|    | admin                       | Administrator | <b>A</b>         | admin | ${\sf N}$     | Edit Delete |         |                               |
|    | Showing 1 to 1 of 1 entries |               |                  |       |               |             |         | Previous 1 Next               |

**Gambar 5.3 Tampilan Halaman Data Admin**

4) Tampilan Halaman Mengelola Data Produk

Halaman ini menampilkan data produk yang berisi informasi serta terdapat tombol edit dan delete pada produk yang diinginkan. Gambar 5.4 Tampilan data produk merukan implementasi dari rancangan gambar

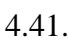

|                                                                   | 23 Admin Page<br>$\pmb{\times}$ | $\times$                                                   | $\ddot{}$  |           |              |                            |                   |                | $ 0$                                   | $\propto$ |
|-------------------------------------------------------------------|---------------------------------|------------------------------------------------------------|------------|-----------|--------------|----------------------------|-------------------|----------------|----------------------------------------|-----------|
| Rumah Seni   Galeri Studio<br>$(\div)$<br>G<br>$\rightarrow$<br>⇧ |                                 | (i) localhost/rumah-seni/adminpage/media.php?module=produk |            |           | 90%          | $\cdots$ $\heartsuit$<br>☆ | Q Search          |                | $\mathbb{I}$ $\mathbb{I}$ $\mathbb{I}$ | ∣≡        |
| <b>RUMAH SENI</b>                                                 | Ξ                               |                                                            |            |           |              |                            |                   | $\mathbf{z}^0$ | $\mathbf{e}$<br>1 Administrator -      |           |
| Hello, admin<br><b>Online</b>                                     | Data Produk                     |                                                            |            |           |              |                            |                   |                | <b>et</b> Home > Data Produk           |           |
| <b>@</b> Dashboard                                                | <b>Tambah Produk</b>            |                                                            |            |           |              |                            |                   |                |                                        |           |
| 替 Data User                                                       | 10<br>$\vee$                    |                                                            |            |           |              |                            | Search:           |                |                                        |           |
| <b>O</b> Manajemen Website<br>$\prec$                             | No.<br>٨                        | <b>Nama Produk</b>                                         | Berat (Kg) | Harga     | Diskon (%)   | <b>Stok</b>                | <b>Tgl. Masuk</b> | Aksi           |                                        |           |
| $\left\langle \right\rangle$<br><b>Nanajemen Artikel</b>          | 1                               | Produk 06                                                  | 1.00       | 1.550.000 | $\mathbf{0}$ | 5                          | 09 Maret 2015     | Edit           | Delete                                 |           |
| ∢<br>Manajemen Produk                                             | $\overline{2}$                  | Produk 05                                                  | 1.00       | 10.000    | $\bf{0}$     | $\overline{3}$             | 09 Maret 2015     | Edit           | Delete                                 |           |
| Manajemen Interaksi<br>$\prec$                                    | $\overline{3}$                  | Produk 04                                                  | 1.00       | 50.000    | $\mathbf{0}$ | 99                         | 09 Maret 2015     | Edit           | Delete                                 |           |
| $\overline{\phantom{a}}$<br>Manajemen Kontak                      | 4                               | Produk <sub>03</sub>                                       | 1.00       | 10.000    | $\mathbf{0}$ | 9                          | 09 Maret 2015     |                |                                        |           |
| $\blacktriangleleft$<br><b>Manajemen Order</b>                    |                                 |                                                            |            |           |              |                            |                   | Edit           | Delete                                 |           |
|                                                                   | 5                               | Produk <sub>02</sub>                                       | 1.00       | 150,000   | $\pmb{0}$    | $6\phantom{1}$             | 09 Maret 2015     | Edit           | Delete                                 |           |
|                                                                   | 6                               | Produk 01                                                  | 1.00       | 100.000   | 5            | 9                          | 09 Maret 2015     | Edit           | Delete                                 |           |
|                                                                   | Showing 1 to 6 of 6 entries     |                                                            |            |           |              |                            |                   |                | Previous                               | Next      |

**Gambar 5.4 Tampilan Halaman Mengelola Data Produk**

5) Tampilan Halaman Mengelola Data Kategori Produk

Halaman ini untuk mengelola data kategori produk yang didalamnya terdapat tombol tambah kategori, edit dan hapus data kategori produk. Gambar 5.5 ini merupakan implementasi dari rancangan pada gambar 4.42.

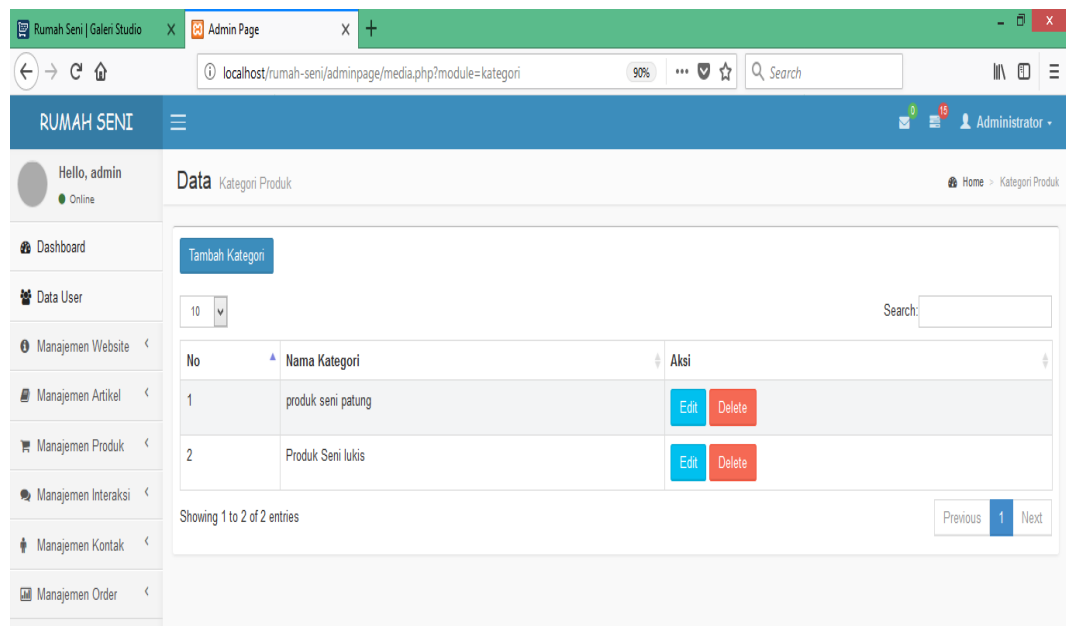

## **Gambar 5.5 Tampilan Halaman Mengelola Data Kategori Produk**

6) Tampilan Halaman Ongkos Kirim

Halaman ini untuk mengelola data ongkos kirim untuk disetiap kota, didalamnya terdapat tombol tambah data ongkos kirim, edit dan delete.

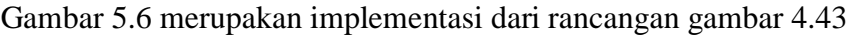

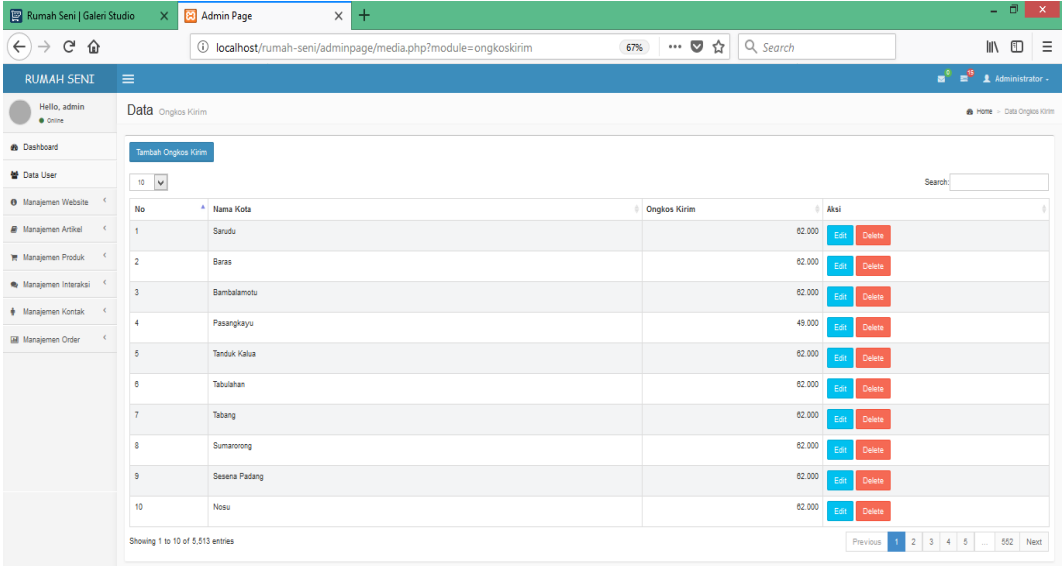

**Gambar 5.6 Tampilan Halaman Mengelola Ongkos Kirim**

7) Tampilan Halaman Mengelola Rekening Pembayaran

Halaman ini digunakan untuk mengelola data rekening pembayaran yang didalamnya terdapat tombol untuk tambah data rekening danj juga edit serta delete. Gambar 5.7 ini merupakan implementasi dari rancangan gambar 4.44.

|                                           | - 61<br>$\langle \mathsf{X} \rangle$<br>8 Admin Page<br>Rumah Seni   Galeri Studio<br>Χ<br>Ŧ<br>X |                       |                          |                                                      |  |  |  |  |  |  |
|-------------------------------------------|---------------------------------------------------------------------------------------------------|-----------------------|--------------------------|------------------------------------------------------|--|--|--|--|--|--|
| $\leftarrow$<br>G<br>⇧<br>$\rightarrow$   | (i) localhost/rumah-seni/adminpage/media.php?module=bank                                          |                       | … ◎ ☆<br>Q Search<br>67% | $\mathbb{R}$ 0 $\equiv$                              |  |  |  |  |  |  |
| <b>RUMAH SENI</b>                         | Ξ                                                                                                 |                       |                          | $\frac{0}{2}$ $\frac{0}{2}$ <b>4</b> Administrator - |  |  |  |  |  |  |
| Hello, admin<br>· Coline                  | Data Rekening Bank                                                                                |                       |                          | @ Home > Tables                                      |  |  |  |  |  |  |
| <b>®</b> Dashboard                        | Tambah Rekening Bank                                                                              |                       |                          |                                                      |  |  |  |  |  |  |
| ■ Data User                               | $\,$ 10 $\,$ $\,$ $\vee$                                                                          |                       |                          | Search:                                              |  |  |  |  |  |  |
| <b>O</b> Manajemen Website                | No<br>Nama Bank                                                                                   | <b>Nomer Rekening</b> | <b>Nama Pemilik</b>      | Aksi                                                 |  |  |  |  |  |  |
| <b>Manajemen Artikel</b>                  | <b>ABCA</b><br>ł                                                                                  | 131000xxxxxxx         | Rumah Seni               | Edit Delete                                          |  |  |  |  |  |  |
| <b>IN</b> Manajemen Produk                | Showing 1 to 1 of 1 entries                                                                       |                       |                          | $\mathbf{1}$<br>Next<br>Previous                     |  |  |  |  |  |  |
| Manajemen Interaksi                       |                                                                                                   |                       |                          |                                                      |  |  |  |  |  |  |
| + Manajemen Kontak<br>$\check{\mathbf v}$ |                                                                                                   |                       |                          |                                                      |  |  |  |  |  |  |
| > Data Rekening                           |                                                                                                   |                       |                          |                                                      |  |  |  |  |  |  |
| Manajemen Order                           |                                                                                                   |                       |                          |                                                      |  |  |  |  |  |  |

**Gambar 5.7 Tampilan Halaman Mengelola Rekening Pembayaran**

8) Tampilan Halaman Mengelola Data Older

Halaman ini digunakan untuk mengelola data order dari konsumen yang masuk didalamnya terdapat tombol detail dan cek konfirmasi pembayaran. Gambar 5.8 ini merupakan implementasi dari rancangan gambar 4.45.

| <b>RUMAH SENI</b>               |                          | $\equiv$                                   |                             |                      |               |                  |               |        | $\bullet$<br>$\mathbf{z}^{\circ}$<br>Administrator +<br>$\mathbf{R}$ |      |
|---------------------------------|--------------------------|--------------------------------------------|-----------------------------|----------------------|---------------|------------------|---------------|--------|----------------------------------------------------------------------|------|
| Hello, admin<br><b>O</b> Online |                          | Data order<br><b>28 Home</b> > Data Order  |                             |                      |               |                  |               |        |                                                                      |      |
| <b>2</b> Dashboard              |                          |                                            |                             |                      |               |                  |               |        |                                                                      |      |
| 참 Pengguna                      |                          | Search:<br>$\boldsymbol{\mathrm{v}}$<br>10 |                             |                      |               |                  |               |        |                                                                      |      |
| <b>O</b> Manajemen Website      | $\zeta$                  | $No.$ <sup><math>\triangle</math></sup>    | No.Order<br>÷               | <b>Nama Kostumer</b> | Tgl. Order    | <b>Jam Order</b> | <b>Status</b> | Aksi   |                                                                      |      |
|                                 | $\zeta$                  | $\mathbf{1}$                               | 2018031015575137611         | candrawae            | 10 Maret 2018 | 15:57:51         | Lunas         | Detail | Cek Konfirmasi Pembayaran                                            |      |
| Manajemen Produk                |                          | $\overline{2}$                             | 2018030922123681228         | candrawae            | 09 Maret 2018 | 22:12:36         | Lunas         | Detail | Cek Konfirmasi Pembayaran                                            |      |
| Manajemen Interaksi             | $\epsilon$               | $\overline{\mathbf{3}}$                    | 2018030918215725032         | candrawae            | 09 Maret 2018 | 18:21:57         | Lunas         | Detail | Cek Konfirmasi Pembayaran                                            |      |
| Manajemen Kontak<br>Ŷ.          | $\overline{\phantom{a}}$ | 4                                          | 2018030910531024476         | candrawae            | 09 Maret 2018 | 10:53:10         | Lunas         | Detail |                                                                      |      |
| <b>III</b> Manajemen Order      | $\overline{\phantom{a}}$ |                                            |                             |                      |               |                  |               |        | Cek Konfirmasi Pembayaran                                            |      |
|                                 |                          | 5                                          | 2018030908501526193         | candrawae            | 09 Maret 2018 | 08:50:15         | Lunas         | Detail | Cek Konfirmasi Pembayaran                                            |      |
|                                 |                          | 6                                          | 2018030821533568655         | candrawae            | 08 Maret 2018 | 21:53:35         | Lunas         | Detail | Cek Konfirmasi Pembayaran                                            |      |
|                                 |                          | $\overline{7}$                             | 2018030820385233406         | candrawae            | 08 Maret 2018 | 20:38:52         | Lunas         | Detail | Cek Konfirmasi Pembayaran                                            |      |
|                                 |                          |                                            | Showing 1 to 7 of 7 entries |                      |               |                  |               |        | Previous<br>$\mathbf{1}$                                             | Next |

**Gambar 5.8 Tampilan Halaman Mengelola Data Older**

9) Tampilan Halaman Mengelola Laporan Older

Halaman ini untuk menampilkan laporan older yang berjalan dapat dilihat dengan memasukan tanggal, bulan dan tahunnya. Gambar 5.9 ini merupakan implementasi dari gambar 4.46.

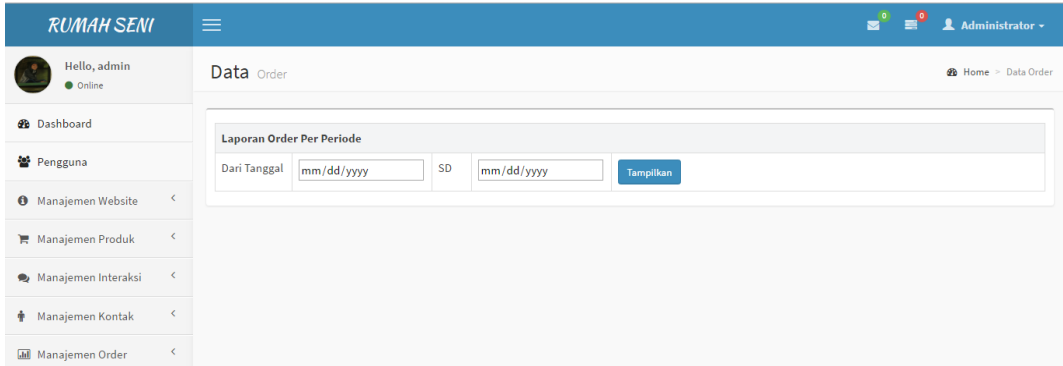

#### **Gambar 5.9 Tampilan Halaman Mengelola Laporan Older**

10) Tampilan Halaman Mengelola Laporan Transaksi

Halaman ini menampilkan laporan transaksi pada galeri studio rumah seni per tangal, bulan dan tahun. Gambar 5.10 ini merupakan implementasi dari gambar 4.47.

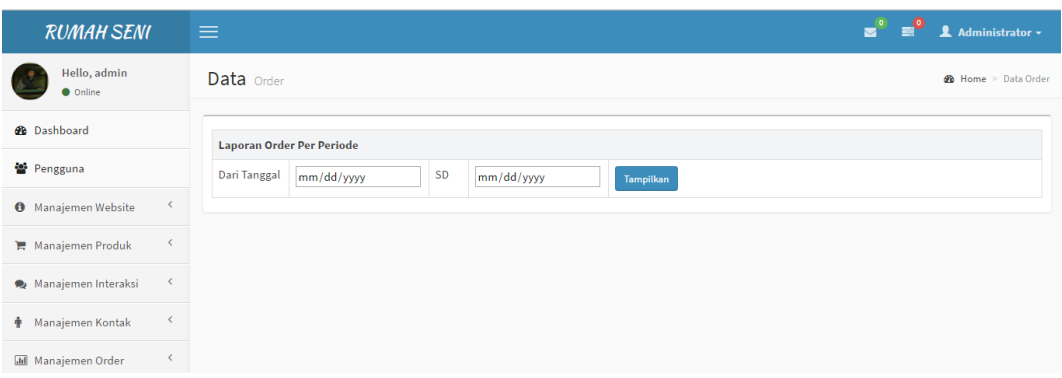

#### **Gambar 5.10 Tampilan Halaman Mengelola Laporan Transaksi**

#### 11) Tampilan Halaman Utama Website

Halaman ini merupakan tampilan utama website dimana terdapat tombol menu; beranda, product, tentang kami, cara pembelian, hubungi kami serta terdapat semple foto produk. Gambar 5.11 merupakan implementasi dari rancangan gambar 4.48.

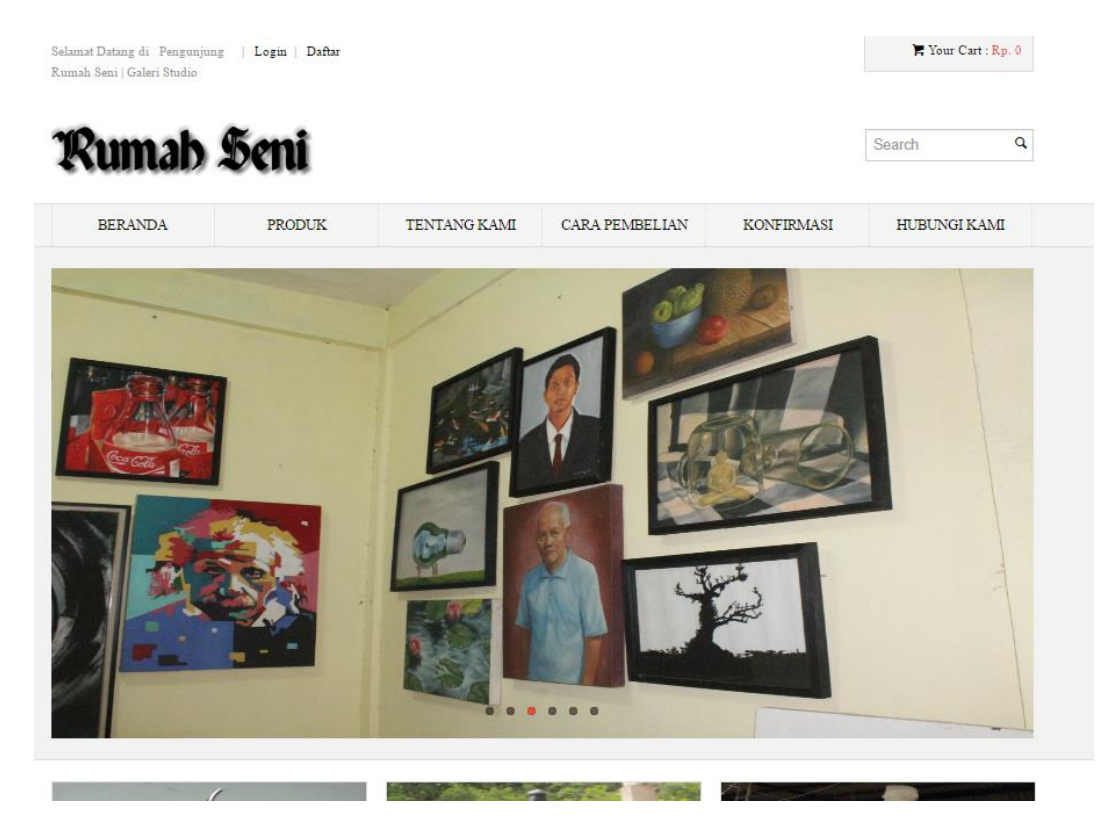

**Gambar 5.11 Tampilan Halaman Utama Website**

#### 12) Tampilan Halaman Produk

Halaman ini menampilkan semua produk yang dijual, didalamnya terdapat foto serta nama produk dibawahnya. Gambar 5.12 ini merupakan implementasi dari rancangan gambar 4.49.

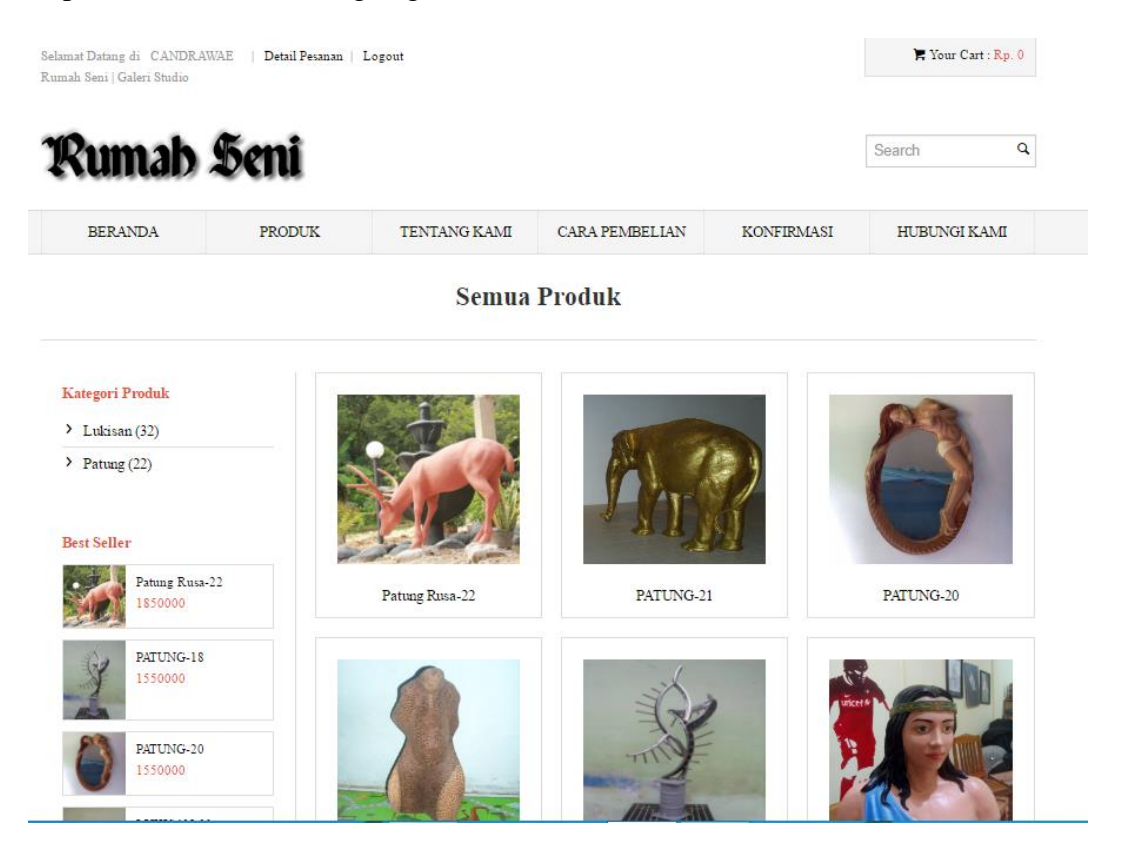

#### **Gambar 5.12 Tampilan Halaman Produk**

13) Tampilan Halaman Tentang Kami

Halaman ini menampilkaan tentang profil toko, dimana didalamnya terdapat mengenai deskripsi toko. Gambar 5.13 merupakan implementasi dari rancangan gambar 4.50.

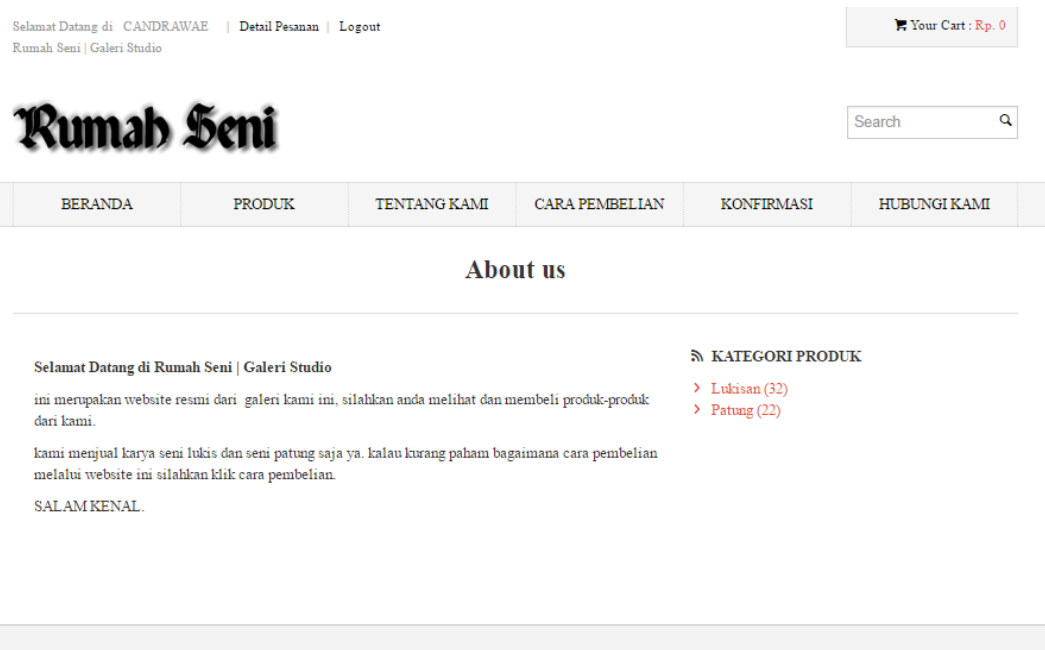

 $\ensuremath{\mathsf{\odot}}$  2017<br> Rumah Seni | Galeri Studio<br> Developed By : Rumah Seni

## **Gambar 5.13 Tampilan Tentang Kami**

# 14) Tampilan Halaman Cara Pembelian

Halaman ini menampilkan tata cara pembelian produk dari awal sampai akhir. Gambar 5.14 ini merupakam implementasi dari rancangan gambar 4.51

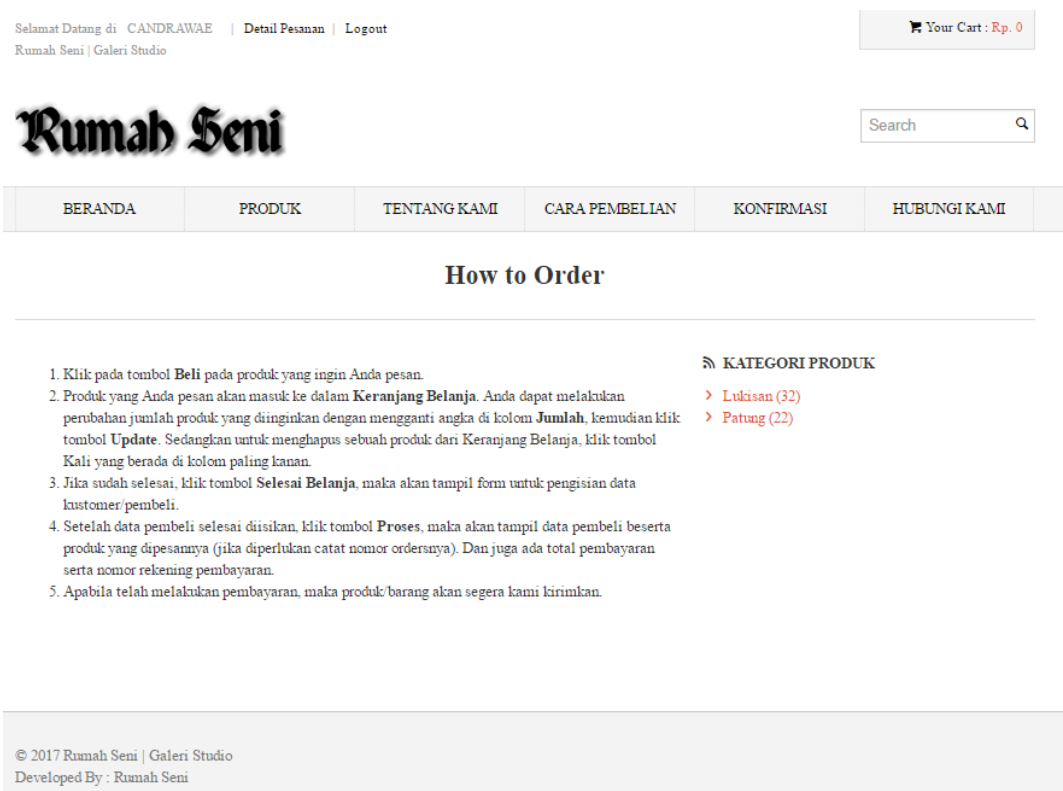

## **Gambar 5.14 Tampilan Halaman Cara Pembelian**

## 15) Tampilan Halaman Hubungi Kami

Halaman ini menampilkan halaman bantuan untuk pengunjung bisa berkomunikasi dengan admin untuk bertanya seputar produk atau bahkan komplain. Gambar 5.15 merupakan implementasi dari rancangan gambar 4.52.

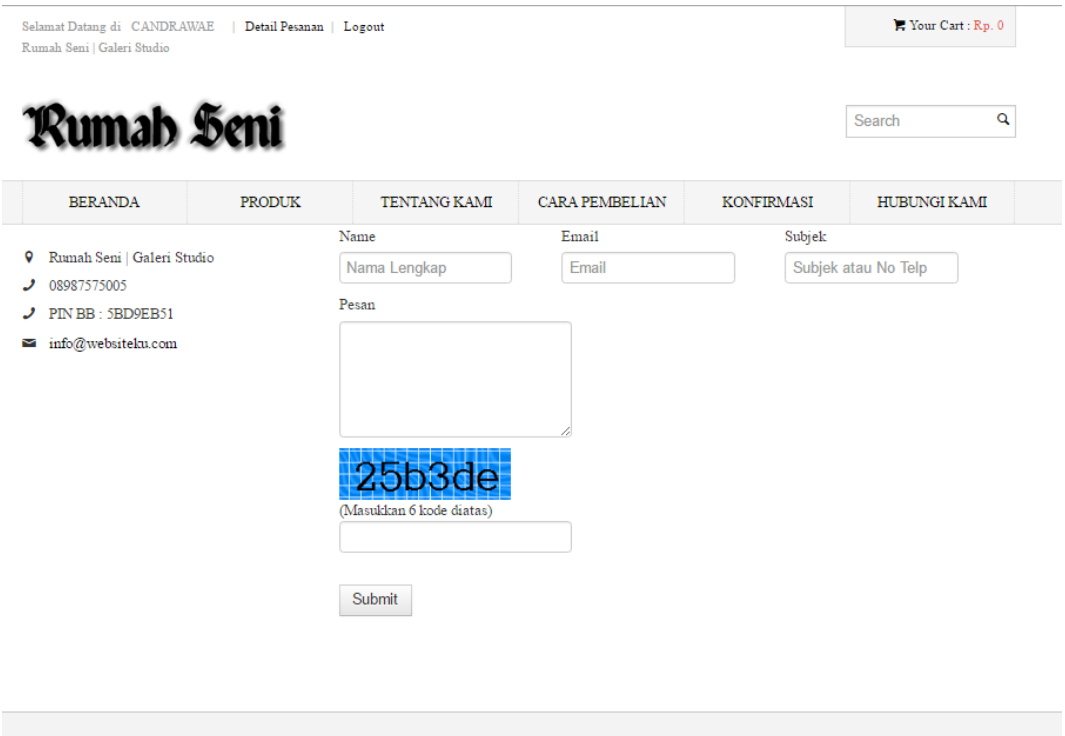

© 2017 Rumah Seni | Galeri Studio Developed By : Rumah Seni

# **Gambar 5.15 Tampilan Halaman Hubungi Kami**

# 16) Tampilan Halaman Detail Produk

Halaman ini menampilkan detail dari produk yang dijual seperti nama produk serta deskripsi lain yang berkaitan dengan produk tersebut.

Gambar 5.16 merupakan implementasi dari rancangan gambar 4.53.

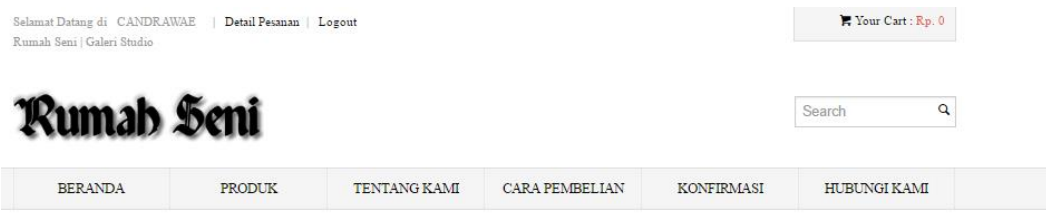

**Detail Produk** 

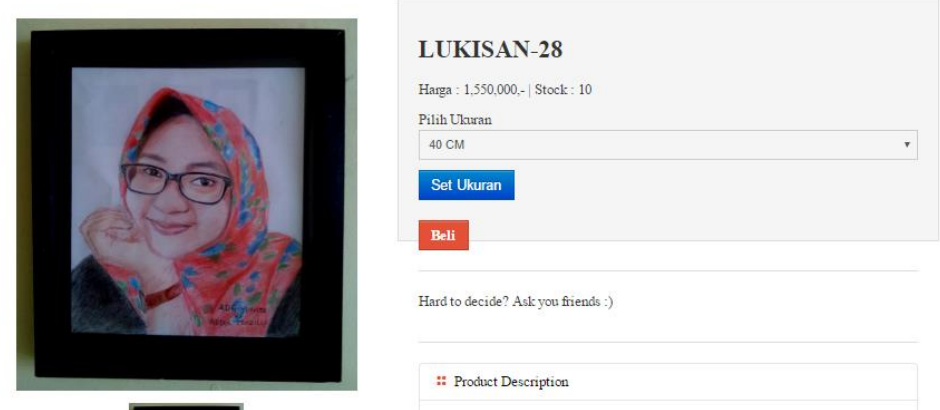

#### **Gambar 5.16 Tampilan Halaman Detail Produk**

# 17) Tampilan Halaman Daftar Member

Halaman ini yaitu halaman untuk mengisi daftar diri sebagai member, dihalaman ini pengunjung harus memasukan identitas diri secara lengkap untuk menjadi member. Gambar 5.17 merupakan implementasi dari rancangan 4.54.

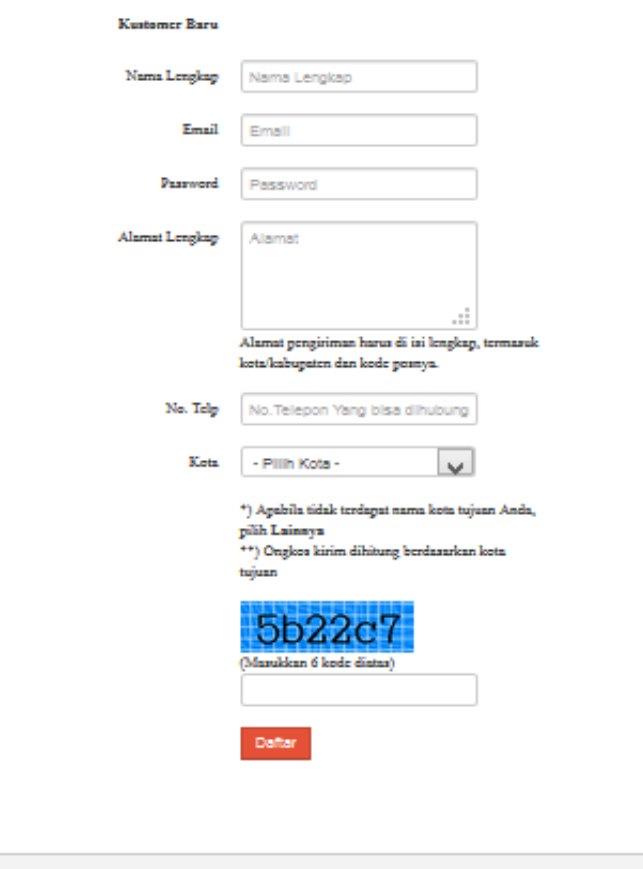

### **Gambar 5.17 Tampilan Halaman Daftar Member**

 $\bigcirc$  2017 Rumah Seni | Galeri Studio Developed By : Rumah Seni

18) Tampilan Halaman Login Member

Halaman ini yaitu halaman login member, member harus memasukan username dan password yang telah dimiliki setelah melakukan proses pendaftaran tadi. Gambar 5.18 merupakan implementasi dari rancangan gambar 4.55.

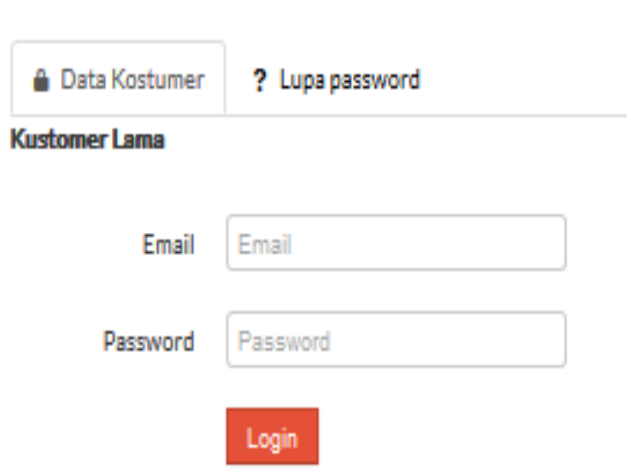

# **Gambar 5.18 Tampilan Halaman Login Member**

19) Tampilan Halaman Keranjan Belanja

Halaman ini menamipikan produk apa saja yang dibelinya dalam sebuah form yang disebut keranjang belanja. Gambar 5.19 merupakan implementasi dari rancangan gambar 4.56.

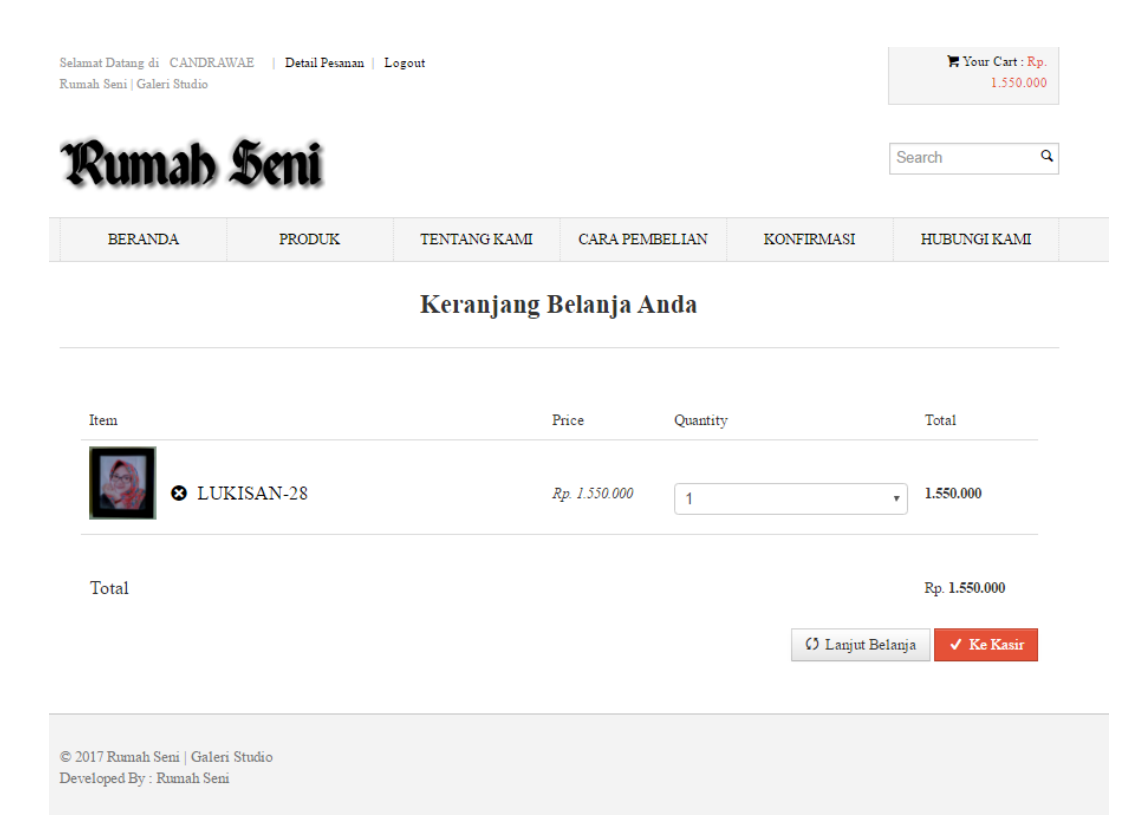

#### **Gambar 5.19 Tampilan Halaman Keranjang Belanja**

## 20) Tampilan Halaman Data Pesanan Anda

Halaman ini menampilkan keseluruhan transaksi anda berupa produk yang anda beli, alamat tujuan yang anda masukkan, dari mana product tersebut. Gambar 5.20 merupakan implementasi dari gambar 4.57.

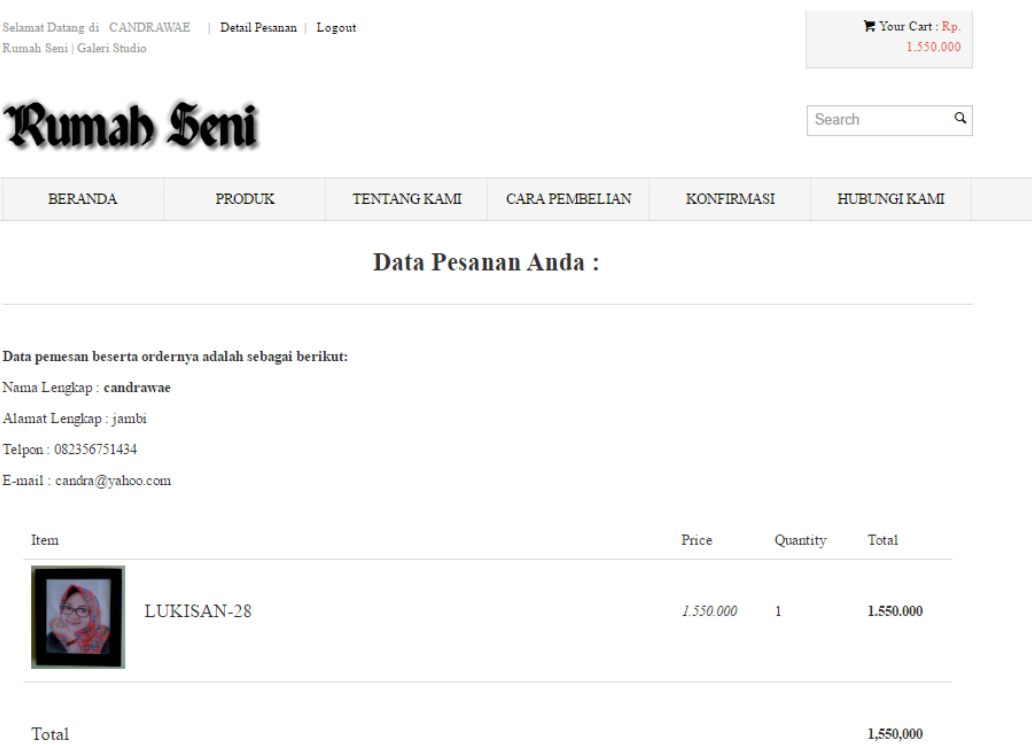

## **Gambar 5.20 Tampilan Halaman Data Pesanan Anda**

# 21) Tampilan Halaman Detail Pesanan

Halaman ini menampilkan detail pesanan dari pelangan untuk segera melakukan pembayaran. Gambar 5.21 ini merupakan implementasi dari 4.58.

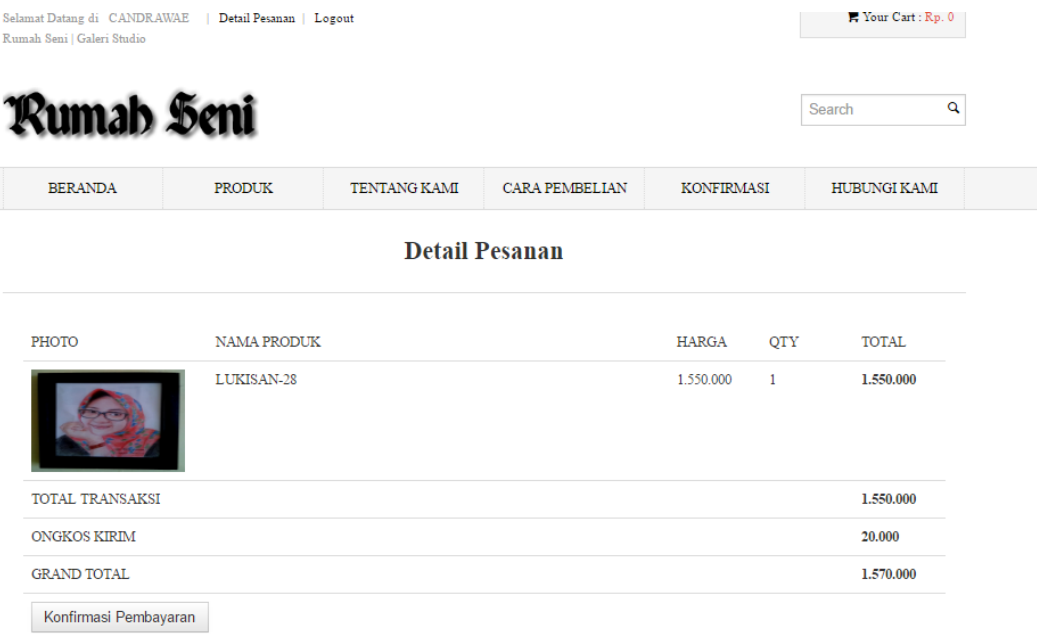

# **Gambar 5.21 Tampilan Halaman Detail Pesanan**

## 22) Tampilan Halaman Konfirmasi Pembayaran

Halaman ini menampilkan data konfirmasi pembayaran yang sudah ditotalkan dengan ongkos kirim. Gambar 5.22 ini merupakan implementasi dari gambar 4.59.

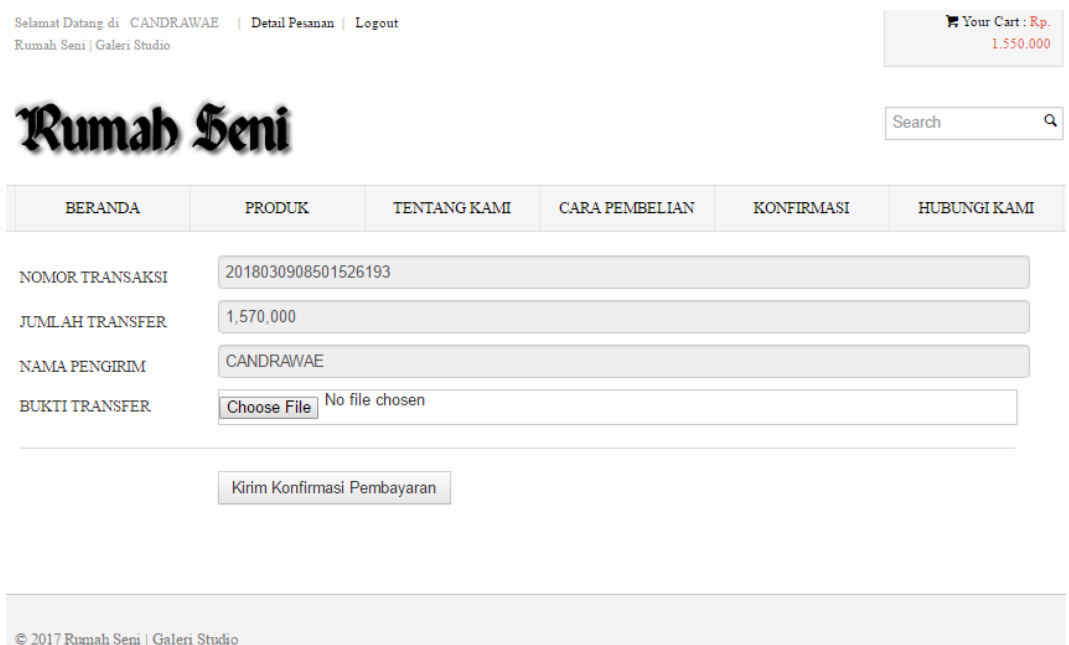

Developed By : Rumah Seni

#### **Gambar 5.22 Tampilan Halaman Konfirmasi Pembayaran**

## **5.2 PENGUJIAN SISTEM**

Pengujian terhadap sistem pengolah data yang telah dibuat dilakukan untuk melihat apakah software tersebut telah berjalan sesuai dengan yang diinginkan. Hasil dari pengujian tersebut dapat dilihat pada tabel 5.1.

#### **5.2.1 Pengujian Pada Halaman Admin**

1. Pengujian Modul Login Admin

Pada tahap ini dilakukan pengujian pada modul login admin untuk mengetahui apakah proses login admin atau fungsional login admin dapat berjalan dengan baik. Hasil pengujian pada modul ini penulis sajikan sebagai berikut :

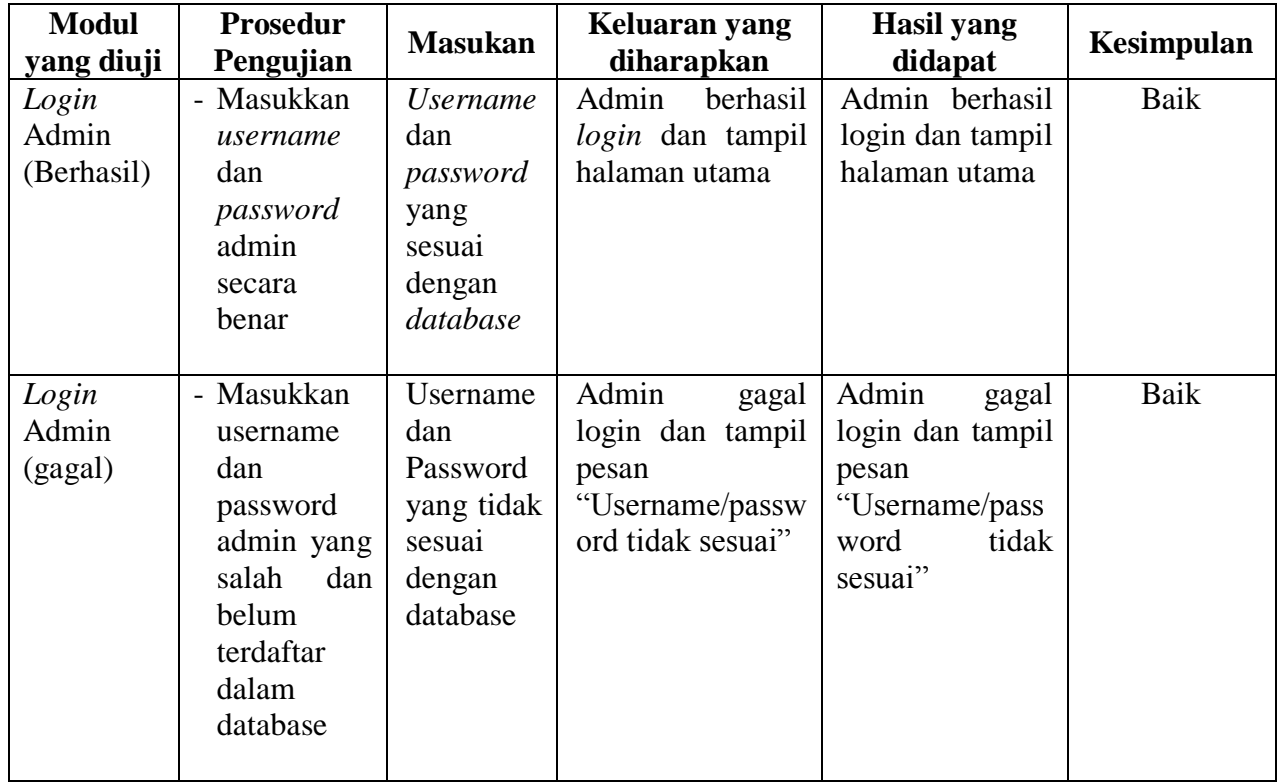

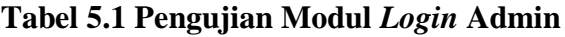

# 2. Pengujian Modul Mengubah Cara Pembelian

Pada tahap ini dilakukan pengujian pada modul mengubah cara pembelian oleh admin untuk mengetahui apakah proses mengupdate atau merubah cara pembelian dapat berjalan dengan baik. Hasil pengujian pada modul ini penulis sajikan pada tabel 5.2.

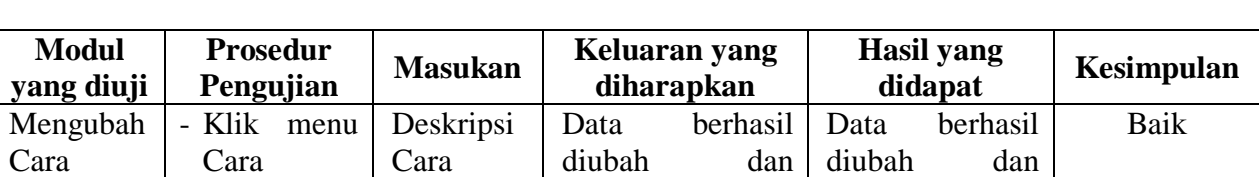

## **Tabel 5.2 Pengujian Modul Mengubah Cara Pembelian**

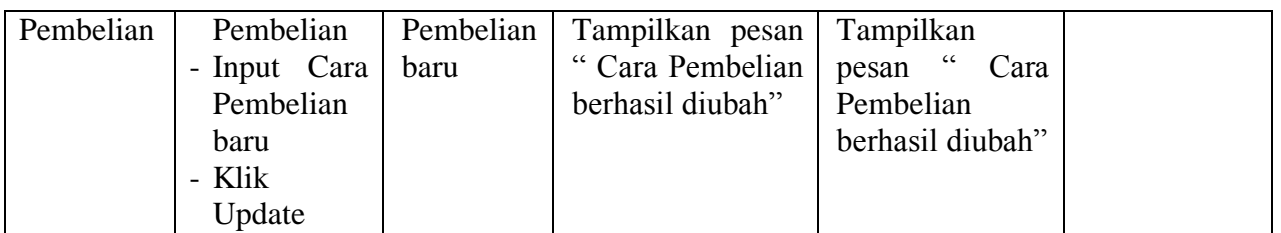

## 3. Pengujian Modul Mengelola Data Produk

Pada tahap ini dilakukan pengujian pada modul data produk oleh admin untuk mengetahui apakah proses mengelola data produk atau fungsional mengelola data produk dapat berjalan dengan baik. Hasil pengujian pada modul ini penulis sajikan pada tabel 5.3.

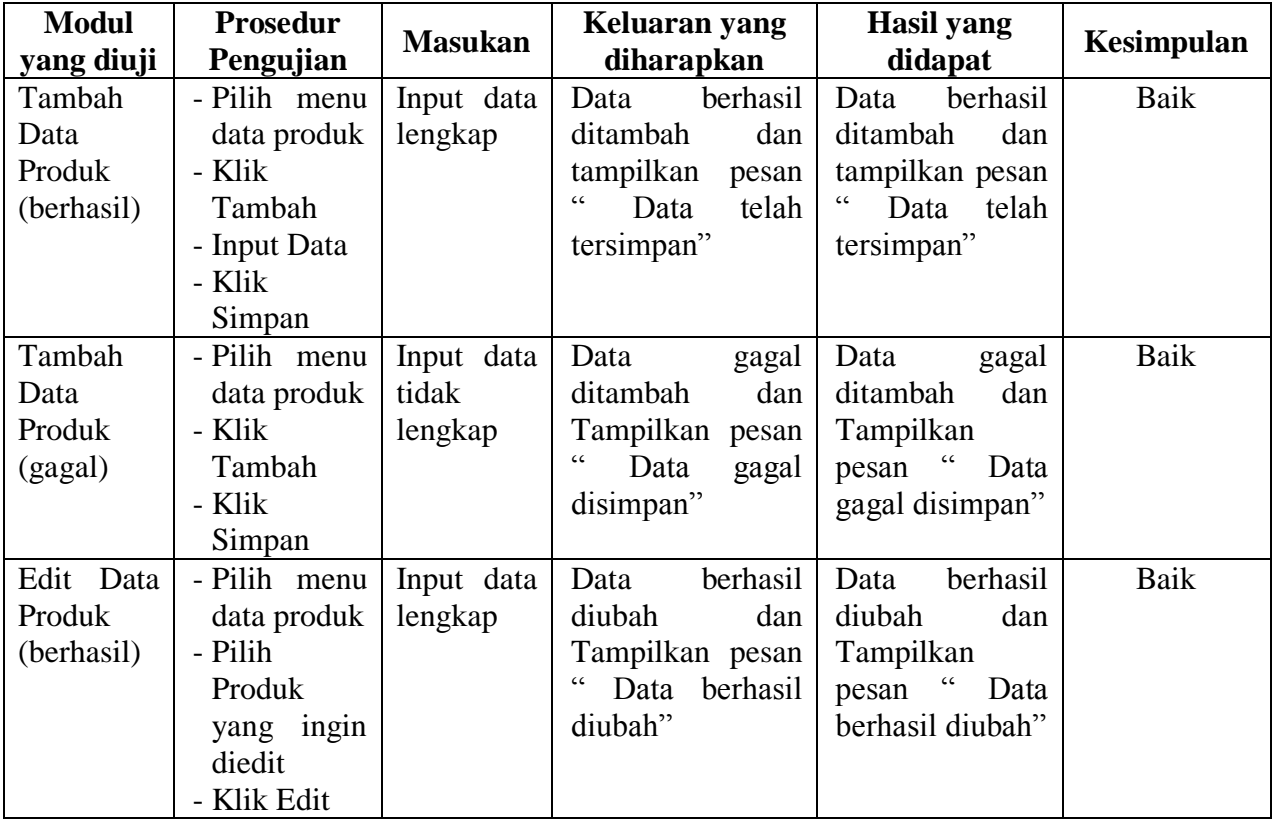

# **Tabel 5.3 Pengujian Modul Mengelola Data Produk**

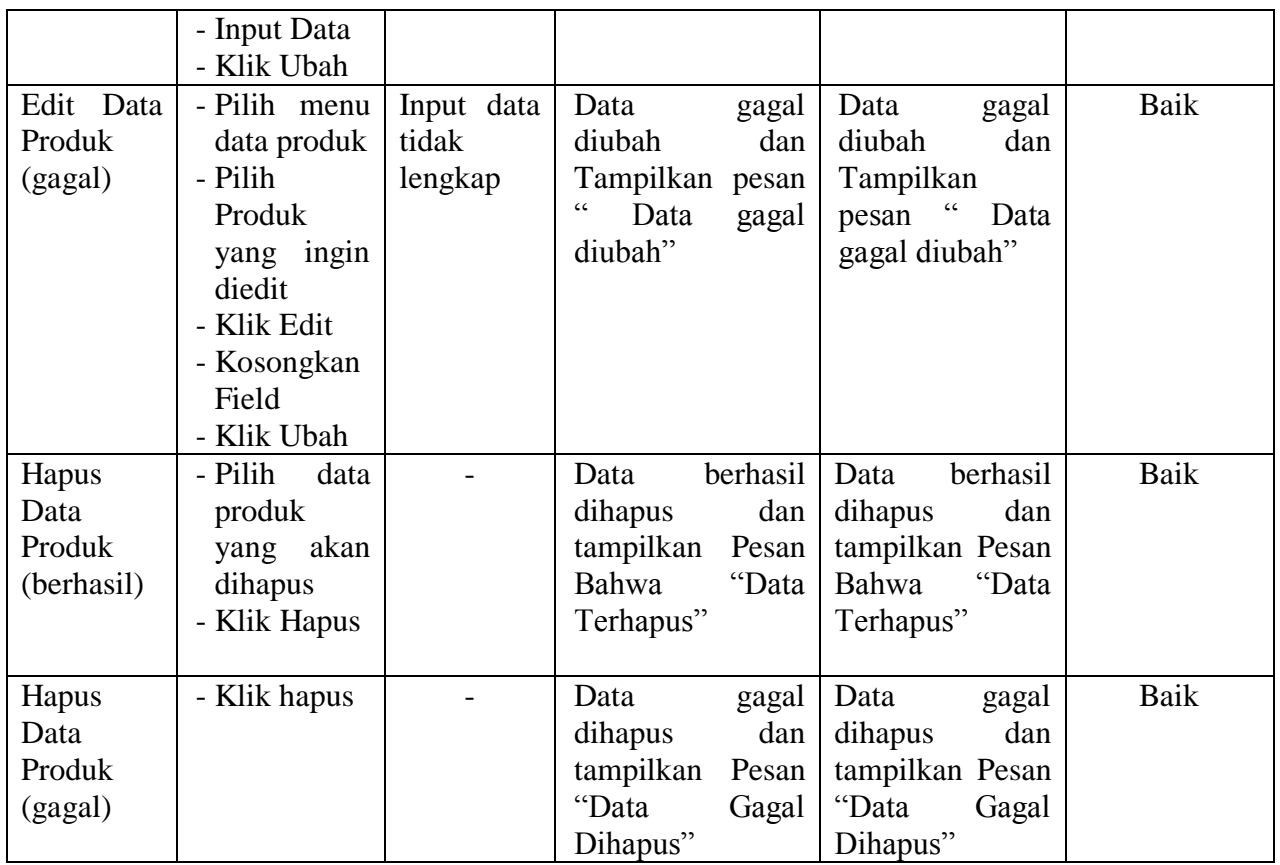

# 4. Pengujian Modul Mengelola Data Kategori

Pada tahap ini dilakukan pengujian pada modul data kategori oleh admin untuk mengetahui apakah proses mengelola data kategori atau fungsional mengelola data kategori dapat berjalan dengan baik. Hasil pengujian pada modul ini penulis sajikan pada tabel 5.4.

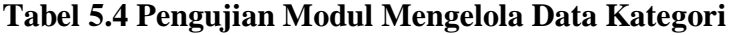

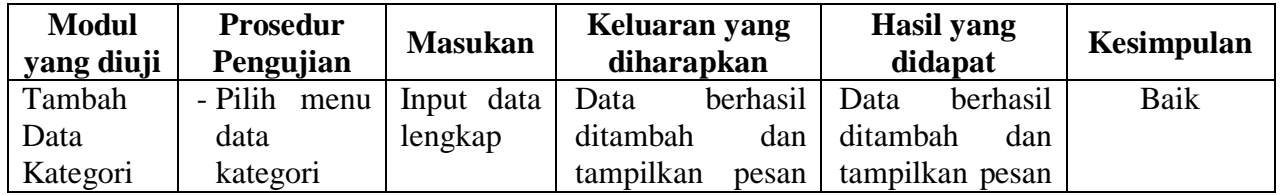

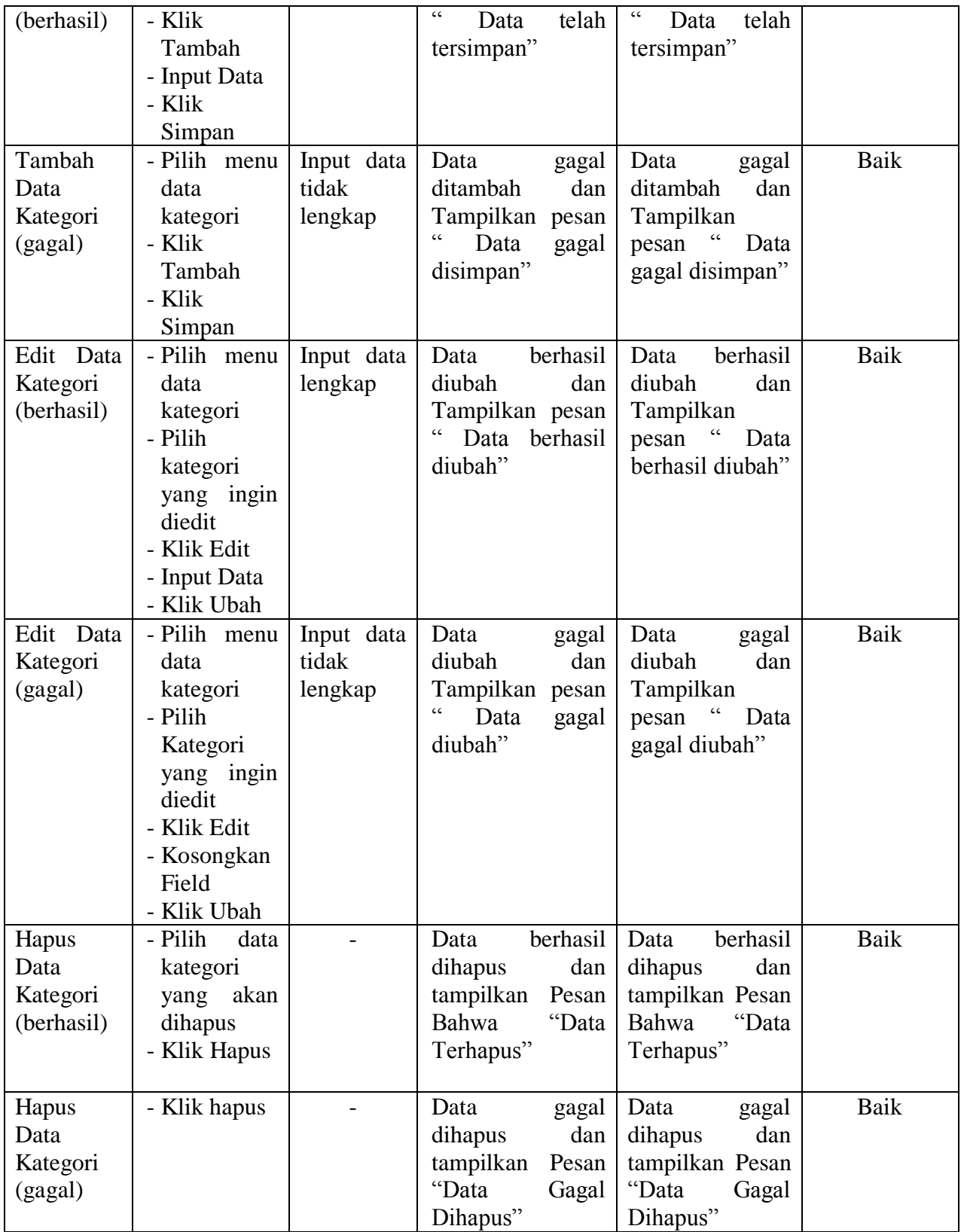

5. Pengujian Modul Mengelola Data Jasa Pengiriman

Pada tahap ini dilakukan pengujian pada modul data jasa pengiriman oleh admin untuk mengetahui apakah proses mengelola data jasa pengiriman atau fungsional mengelola data jasa pengiriman dapat berjalan dengan baik. Hasil pengujian pada modul ini penulis sajikan pada tabel 5.5.

| <b>Modul</b> | <b>Prosedur</b> | <b>Masukan</b> | Keluaran yang                    | <b>Hasil</b> yang           | Kesimpulan |
|--------------|-----------------|----------------|----------------------------------|-----------------------------|------------|
| yang diuji   | Pengujian       |                | diharapkan                       | didapat                     |            |
| Tambah       | - Pilih menu    | Input data     | berhasil<br>Data                 | berhasil<br>Data            | Baik       |
| Jasa<br>Data | jasa<br>data    | lengkap        | ditambah<br>dan                  | ditambah<br>dan             |            |
| Pengiriman   | pengiriman      |                | tampilkan pesan                  | tampilkan pesan             |            |
| (berhasil)   | - Klik          |                | $\zeta$ $\zeta$<br>Data<br>telah | telah<br>Data               |            |
|              | Tambah          |                | tersimpan"                       | tersimpan"                  |            |
|              | - Input Data    |                |                                  |                             |            |
|              | - Klik          |                |                                  |                             |            |
|              | Simpan          |                |                                  |                             |            |
| Tambah       | - Pilih menu    | Input data     | Data<br>gagal                    | Data<br>gagal               | Baik       |
| Jasa<br>Data | data<br>jasa    | tidak          | ditambah<br>dan                  | ditambah<br>dan             |            |
| Pengiriman   | pengiriman      | lengkap        | Tampilkan                        | Tampilkan                   |            |
| (gagal)      | - Klik          |                | pesan "Data                      | pesan "<br>Data             |            |
|              | Tambah          |                | gagal disimpan"                  | gagal disimpan"             |            |
|              | - Klik          |                |                                  |                             |            |
|              | Simpan          |                |                                  |                             |            |
| Edit<br>Data | - Pilih menu    | Input data     | berhasil<br>Data                 | berhasil<br>Data            | Baik       |
| Jasa         | data<br>jasa    | lengkap        | diubah<br>dan                    | diubah<br>dan               |            |
| Pengiriman   | pengiriman      |                | Tampilkan                        | Tampilkan                   |            |
| (berhasil)   | - Pilih<br>Jasa |                | $\epsilon$<br>pesan<br>Data      | $\epsilon$<br>pesan<br>Data |            |
|              | Pengiriman      |                | berhasil diubah"                 | berhasil diubah"            |            |
|              | yang ingin      |                |                                  |                             |            |
|              | diedit          |                |                                  |                             |            |
|              | - Klik Edit     |                |                                  |                             |            |
|              | - Input Data    |                |                                  |                             |            |
|              | - Klik Ubah     |                |                                  |                             |            |
| Edit<br>Data | - Pilih menu    | Input data     | Data<br>gagal                    | Data<br>gagal               | Baik       |
| Jasa         | data<br>jasa    | tidak          | diubah<br>dan                    | diubah<br>dan               |            |
| Pengiriman   | pengiriman      | lengkap        | Tampilkan                        | Tampilkan                   |            |
| (gagal)      | - Pilih<br>Jasa |                | pesan<br>Data                    | pesan<br>Data               |            |
|              | Pengiriman      |                | gagal diubah"                    | gagal diubah"               |            |

**Tabel 5.5 Pengujian Modul Mengelola Data Jasa Pengiriman**

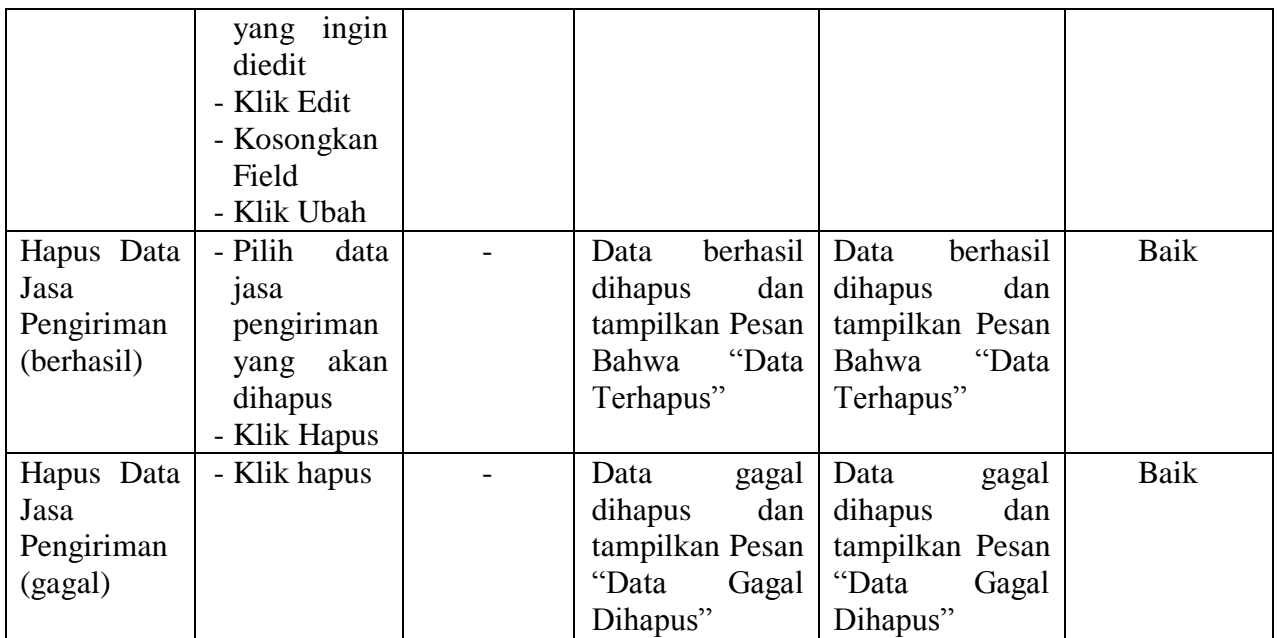

## 6. Pengujian Modul Mengelola Data Ongkos Kirim

Pada tahap ini dilakukan pengujian pada modul data ongkos kirim oleh admin untuk mengetahui apakah proses mengelola data ongkos kirim atau fungsional mengelola data ongkos kirim dapat berjalan dengan baik. Hasil pengujian pada modul ini penulis sajikan pada tabel 5.6.

#### **Tabel 5.6 Pengujian Modul Mengelola Data Ongkos Kirim**

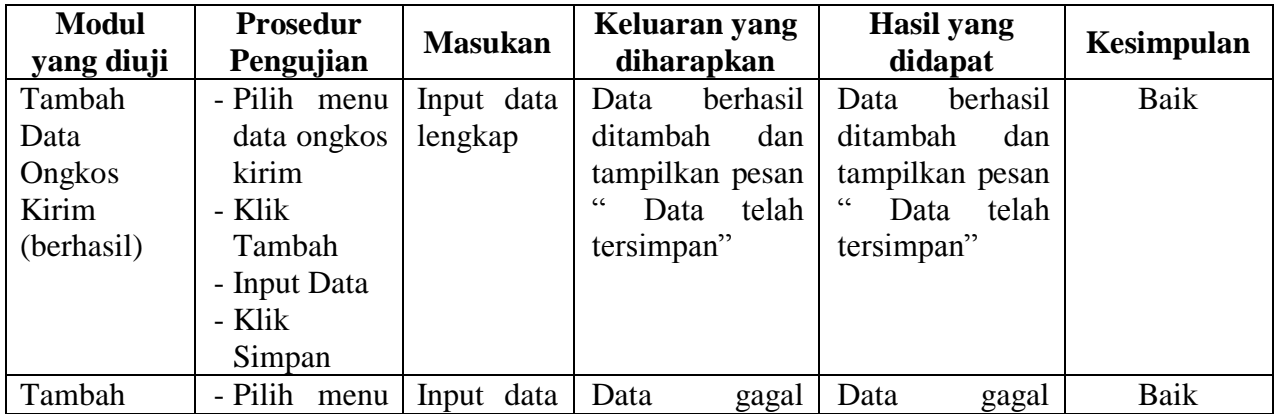

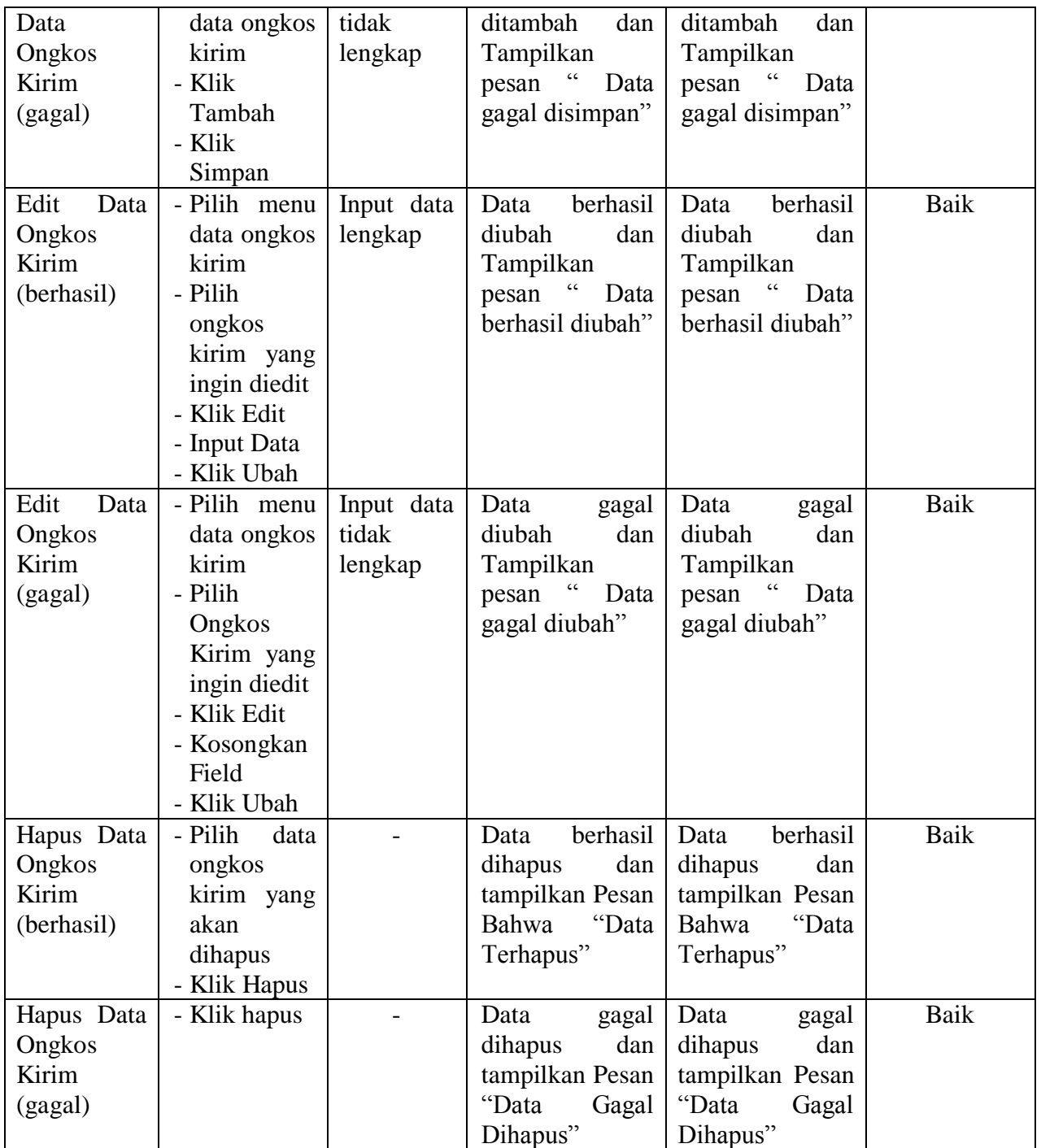

# 7. Pengujian Modul Mengelola Data Pelanggan

Pada tahap ini dilakukan pengujian pada modul data pelanggan oleh admin untuk mengetahui apakah proses mengelola data pelanggan atau fungsional mengelola data pelanggan dapat berjalan dengan baik. Hasil pengujian pada modul ini penulis sajikan pada tabel 5.7.

| <b>Modul</b>                                                | <b>Prosedur</b>                                                                                                    | <b>Masukan</b>                               | Keluaran yang                                                                                                    | <b>Hasil</b> yang                                                                                                    |              |
|-------------------------------------------------------------|----------------------------------------------------------------------------------------------------|----------------------------------------------|----------------------------------------------------------------------------------------------------|----------------------------------------------------------------------------------------------------|--------------|
| yang diuji                                                  | Pengujian                                                                                                    |                                              | diharapkan                                                                                                    | didapat                                                                                                    | Kesimpulan   |
| Tambah<br>Data<br>Pelanggan<br>(berhasil)<br>Tambah<br>Data | - Pilih menu<br>data<br>pelanggan<br>- Klik<br>Tambah<br>- Input Data<br>- Klik<br>Simpan<br>- Pilih menu<br>data                               | Input data<br>lengkap<br>Input data<br>tidak | berhasil<br>Data<br>ditambah<br>dan<br>tampilkan pesan<br>$\epsilon$<br>Data<br>telah<br>tersimpan"<br>Data<br>gagal<br>ditambah<br>dan | berhasil<br>Data<br>ditambah<br>dan<br>tampilkan pesan<br>$\boldsymbol{\zeta}$ $\boldsymbol{\zeta}$<br>Data<br>telah<br>tersimpan"<br>Data<br>gagal<br>ditambah<br>dan | Baik<br>Baik |
| Pelanggan<br>(gagal)                                        | pelanggan<br>- Klik<br>Tambah<br>- Klik<br>Simpan                                                                                               | lengkap                                      | Tampilkan<br>$\epsilon$<br>pesan<br>Data<br>gagal disimpan"                                                                             | Tampilkan<br>$\overline{\mathfrak{c}}$<br>pesan<br>Data<br>gagal disimpan"                                                                                             |              |
| Edit<br>Data<br>Pelanggan<br>(berhasil)                     | - Pilih menu<br>data<br>pelanggan<br>- Pilih<br>data<br>pelanggan<br>yang ingin<br>diedit<br>- Klik Edit<br>- Input Data<br>- Klik Ubah         | Input data<br>lengkap                        | berhasil<br>Data<br>diubah<br>dan<br>Tampilkan<br>$\epsilon$<br>pesan<br>Data<br>berhasil diubah"                                       | berhasil<br>Data<br>diubah<br>dan<br>Tampilkan<br>$\overline{\mathbf{G}}$<br>pesan<br>Data<br>berhasil diubah"                                                         | Baik         |
| Edit<br>Data<br>Pelanggan<br>(gagal)                        | - Pilih menu<br>data<br>pelanggan<br>- Pilih<br>Data<br>Pelanggan<br>yang ingin<br>diedit<br>- Klik Edit<br>- Kosongkan<br>Field<br>- Klik Ubah | Input data<br>tidak<br>lengkap               | Data<br>gagal<br>diubah<br>dan<br>Tampilkan<br>Data<br>pesan<br>gagal diubah"                                                           | Data<br>gagal<br>diubah<br>dan<br>Tampilkan<br>pesan<br>Data<br>gagal diubah"                                                                                          | Baik         |

**Tabel 5.7 Pengujian Modul Mengelola Data Pelanggan**

![](_page_27_Picture_338.jpeg)

8. Pengujian Modul Mengelola Data Rekening Bank

Pada tahap ini dilakukan pengujian pada modul data rekening bank oleh admin untuk mengetahui apakah proses mengelola data rekening bank atau fungsional mengelola data rekening bank dapat berjalan dengan baik. Hasil pengujian pada modul ini penulis sajikan pada tabel 5.8.

**Tabel 5.8 Pengujian Modul Mengelola Data Rekening Bank**

| <b>Modul</b><br>yang diuji                       | <b>Prosedur</b><br>Pengujian                                                                            | <b>Masukan</b>                 | Keluaran yang<br>diharapkan                                                                         | <b>Hasil</b> yang<br>didapat                                                                            | <b>Kesimpulan</b> |
|--------------------------------------------------|----------------------------------------------------------------------------------------------------|--------------------------------|----------------------------------------------------------------------------------------------------|----------------------------------------------------------------------------------------------------|-------------------|
| Tambah<br>Data<br>Rekening<br>Bank<br>(berhasil) | - Pilih menu<br>data<br>rekening<br><b>bank</b><br>- Klik<br>Tambah<br>- Input Data<br>- Klik<br>Simpan | Input data<br>lengkap          | berhasil<br>Data<br>ditambah<br>dan<br>tampilkan pesan<br>$\epsilon$<br>telah<br>Data<br>tersimpan" | berhasil<br>Data<br>ditambah<br>dan<br>tampilkan pesan<br>$\zeta\,\zeta$<br>telah<br>Data<br>tersimpan" | Baik              |
| Tambah<br>Data<br>Rekening<br>Bank<br>(gagal)    | - Pilih menu<br>data<br>rekening<br>bank<br>- Klik<br>Tambah                                            | Input data<br>tidak<br>lengkap | Data<br>gagal<br>ditambah<br>dan<br>Tampilkan<br>Data<br>pesan<br>gagal disimpan"                   | Data<br>gagal<br>ditambah<br>dan<br>Tampilkan<br>$\epsilon$<br>Data<br>pesan<br>gagal disimpan"         | Baik              |

![](_page_28_Picture_342.jpeg)

# 9. Pengujian Modul Mengelola Data Komentar

Pada tahap ini dilakukan pengujian pada modul data komentar oleh admin untuk mengetahui apakah proses mengelola data komentar atau fungsional mengelola data komentar dapat berjalan dengan baik. Hasil pengujian pada modul ini penulis sajikan pada tabel 5.9.

![](_page_29_Picture_271.jpeg)

# **Tabel 5.9 Pengujian Modul Mengelola Data Komentar**

#### 10. Pengujian Modul Mengelola Data Order

Pada tahap ini dilakukan pengujian pada modul data order oleh admin untuk mengetahui apakah proses mengelola data order atau fungsional mengelola data order dapat berjalan dengan baik. Hasil pengujian pada modul ini penulis sajikan pada tabel 5.10.

![](_page_30_Picture_291.jpeg)

![](_page_30_Picture_292.jpeg)

# 11. Pengujian Modul Melihat Laporan

Pada tahap ini dilakukan pengujian pada modul melihat laporan untuk mengetahui apakah proses melihat laporan atau fungsional melihat laporan dapat berjalan dengan baik. Hasil pengujian pada modul ini penulis sajikan pada tabel 5.11.

| <b>Modul</b><br>yang diuji | <b>Prosedur</b><br>Pengujian                                                                          | <b>Masukan</b>                  | Keluaran yang<br>diharapkan                          | Hasil yang<br>didapat                                | Kesimpulan |
|----------------------------|----------------------------------------------------------------------------------------------------|---------------------------------|------------------------------------------------------|------------------------------------------------------|------------|
| Melihat<br>Laporan         | - Memilih<br>laporan<br>- Pilih<br>tanggal,                                                           | Melihat<br>Laporan<br>Penjualan | Tampil Laporan<br>kriteria<br>sesuai<br>yang dipilih | Tampil Laporan<br>kriteria<br>sesuai<br>yang dipilih | Baik       |
|                            | bulan<br>dan<br>tahun<br>laporan<br>yang ingin<br>dilihat<br>- Klik Proses<br>- Klik Cetak<br>Laporan |                                 |                                                      |                                                      |            |

**Tabel 5.11 Pengujian Modul Melihat Laporan**

## **5.2.2 Pengujian Pada Halaman User**

1. Pengujian Modul Registrasi

Pengujian halaman registrasi digunakan untuk memastikan bahwa halaman registrasi telah dapat digunakan dengan baik dan sesuai dengan fungsinya. Hasil pengujian pada halaman registrasi dapat dilihat pada tabel 5.12.

# **Tabel 5.12 Pengujian Modul Registrasi**

![](_page_31_Picture_237.jpeg)

![](_page_32_Picture_247.jpeg)

# 2. Pengujian Modul Login Pelanggan

Pada tahap ini dilakukan pengujian pada modul login pelanggan yang telah melakukan registrasi untuk mengetahui apakah proses login atau fungsional login dapat berjalan dengan baik. Hasil pengujian pada halaman login pelanggan dapat dilihat pada tabel 5.13.

# **Tabel 5.13 Pengujian Modul** *Login* **Pelanggan**

![](_page_32_Picture_248.jpeg)

![](_page_33_Picture_167.jpeg)

#### **5.3 ANALISIS HASIL YANG DICAPAI OLEH SISTEM**

Setelah melakukan implementasi dan pengujian, adapun analisis hasil yang dicapai oleh aplikasi e-commerce pada Galeri Studio Rumah Seni ini diantaranya sebagai berikut :

#### **5.3.1 Kelebihan Aplikasi**

Setelah melakukan pengujian terhadap aplikasi yang dibuat, dapat dijabarkan mengenai kelebihan aplikasi yang dapat dilihat sebagai berikut :

- 1. Dapat melakukan pengolahan data yang berhubungan dengan penjualan *online* seperti data produk, data kategori, data pelanggan, data pemesanan, data penjualan, data jasa pengiriman, data ongkos kirim dan data rekening bank dengan cara dapat ditambah, diubah dan dihapus secara terkomputerisasi sesuai dengan kebutuhannya.
- 2. Dapat memberikan informasi yang jelas mengenai produk yang ditawarkan serta cara pemesanan yang dilakukan didalam *website*.
- 3. Dapat memberikan kenyamanan bagi pelanggan dalam memesan produk, mengatur atau memilih pengiriman barang dan mengkonfirmasi pembayaran.

# **5.3.2 Kekurangan Aplikasi**

Selain memiliki kelebihan aplikasi *e-commerce* pada Galeri Studio Rumah Seni, juga memiliki beberapa kekurangan yaitu sebagai berikut :

- 1. Aplikasi tidak memiliki fitur rating produk.
- 2. Aplikasi tidak memiliki layanan chat antara pelanggan dan admin.
- 3. Aplikasi tidak memiliki fasilitas laporan keuangan untuk menghitung laba rugi yang diperoleh dari hasil pemesanan yang dilakukan.